**WebSphere Business Integration Server Express 和 Express Plus** 

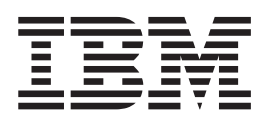

# 快速启动指南

版本 4.3.1

#### 注意! =

在使用本资料及其支持的产品之前, 请阅读第33页的"声明"中的信息。

#### 2004年7月30日

该文档的这一版本适用于 IBM WebSphere Business Integration Server Express V4.3.1 和 IBM WebSphere Business Integration Server Express Plus V4.3.1.

要向 IBM 发送有关 IBM WebSphere Business Integration 文档的意见, 请将电子邮件发送至 ctscrcf@cn.ibm.com。我们 欢迎您提出宝贵意见。

当您发送信息给 IBM 后, 即授予 IBM 非专有权, IBM 可以它认为合适的任何方式使用或分发此信息, 而无须对您承担 任何责任。

© Copyright International Business Machines Corporation 2004. All rights reserved.

## 目录

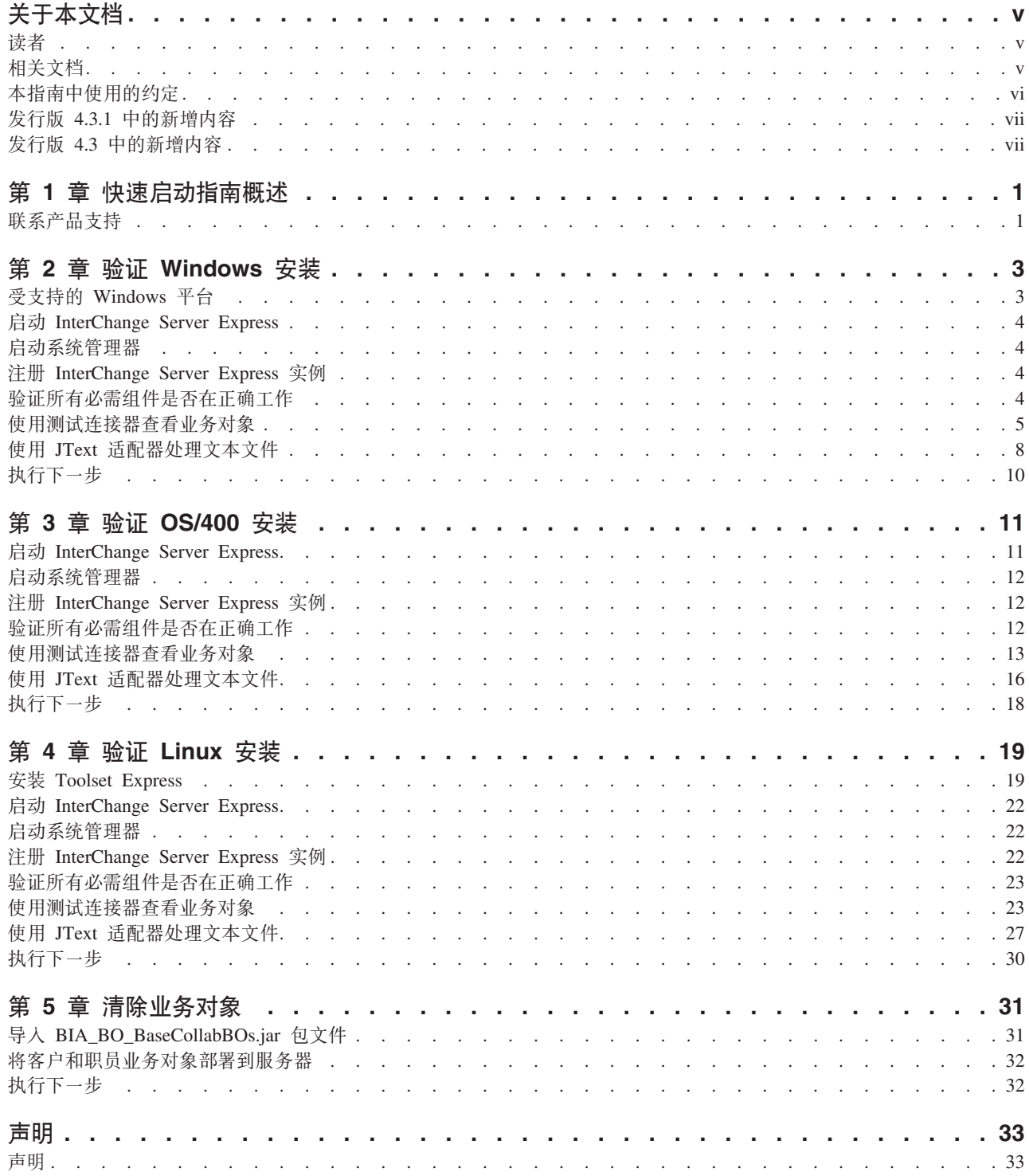

## <span id="page-4-0"></span>关于本文档

 $\mathcal{F}_{\text{III}}^{\text{H}}$  IBM<sup>(R)</sup> WebSphere<sup>(R)</sup> Business Integration Server Express  $\bar{\mathcal{F}}$  IBM<sup>(R)</sup> WebSphere<sup>(R)</sup> Business Integration Server Express Plus 由下列组件组成: InterChange Server Express、 相关 Toolset Express、CollaborationFoundation 和一组软件集成适配器。Toolset Express 中的工具帮助您创建、修改和管理业务流程。对于跨应用程序的业务流程、您可以从 预打包的适配器中进行选择。标准流程模板 CollaborationFoundation 允许您快速创建定 制的流程。

除非另有说明, 否则本指南中的所有信息同时适用于 IBM WebSphere Business Integration Server Express 和 IBM WebSphere Business Integration Server Express Plus, 术语 WebSphere Business Integration Server Express 及其变体都指的是这两个产品。

SystemTest 样本是作为在安装之后验证 IBM WebSphere Business Integration Server Express V4.3.1 和 IBM WebSphere Business Integration Server Express Plus V4.3.1 系 统的一种工具提供的。

本文档描述如何使用这些样本来验证您的系统。

## 读者

本文档面向安装、部署和管理 IBM WebSphere Business Integration Express 的顾问和 系统管理员。

## 相关文档

本产品提供的整个文档集描述所有 IBM WebSphere Business Integration Server Express 安装的公共功能部件和组件,并包括关于特定组件的参考资料。

可以在以下站点下载、安装和查看本文档: http://www.ibm.com/software/integration/wbiserverexpress/library/infocenter

在完成本文档中提供的有关验证产品安装的指示信息之后,请参阅下面列示的文档以 了解有关这些特定任务的更多信息。

- 有关 IBM WebSphere Business Integration Server Express 和 Express Plus 产品以及 实现解决方案所必需的步骤的信息, 请参阅 System Implementation Guide。
- 有关安装可选适配器或协作功能包 ( 仅随 WebSphere Business Integration Server Express Plus 产品提供) 的信息, 请参阅 《WebSphere Business Integration Server Express 安装指南 Windows 版》、《WebSphere Business Integration Server Express 安装指南 OS/400 版》和《WebSphere Business Integration Server Express 安装指南 Linux  $H\gg$ .
- 有关执行实现的最终配置任务的信息(包括配置随 WebSphere Business Integration Server Express 和 Express Plus 安装的适配器以及可选适配器功能包), 请参阅 System Implementation Guide,

#### <span id="page-5-0"></span>注意事项:

- 1. 在 SystemTest 样本中, 已经配置了适配器以将 IDL 用作传输机制。这些样本没有 通过将 JMS 用作传输机制来测试实现。有关配置适配器以将 JMS 用作传输机制的 信息, 请参阅 System Implementation Guide。
- 2. 在发布该文档之后发行的 Technical Support 技术说明和 Flash 中可能有关于本产品 的重要信息。可以在 WebSphere Business Integration Support Web 站点 http://www.ibm.com/software/integration/websphere/support/ 上找到它们。选择感兴趣 的组件区域并浏览技术说明和 Flash 部分。

## 本指南中使用的约定

本文档使用下列缩写和样式约定:

• 缩写用于某些字和语法语句中的某些变量。使用了下列缩写:

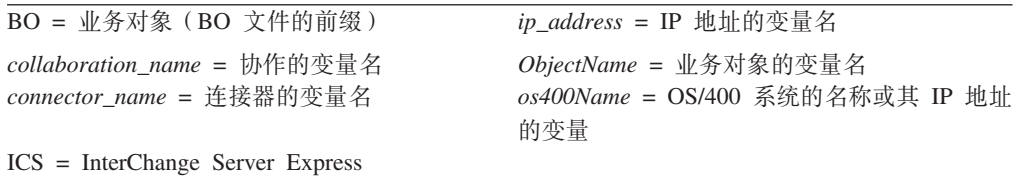

BO 是 BO 文件的前缀;术语 BO 通常指的是业务对象定义文本文件。ObjectName 指 的是用来表示业务对象的变量。

• 本文档中使用的术语"camelcase"指的是一种样式的大写, 其中字之间没有空格并 且每个字(如果使用首字母缩写词, 则多个字母)的第一个字母都大写。例如, 术 语 SystemTest 使用 camelcase 格式。

此外, 本文档还使用下列某些或所有印刷约定:

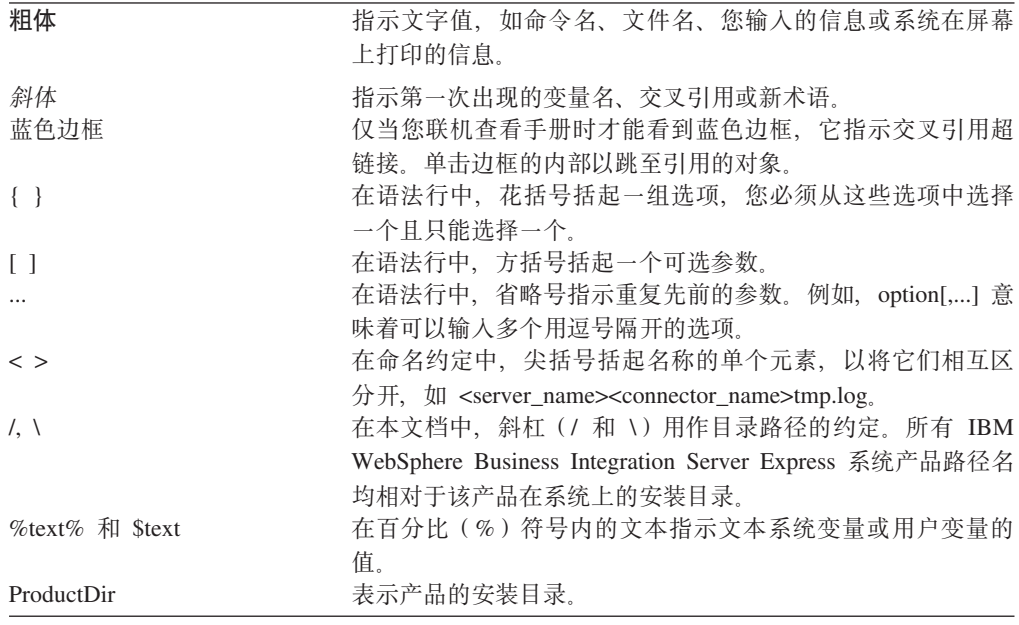

## <span id="page-6-0"></span> $\frac{1}{2}$  **2.3.1** 中的新增内容

此发行版在下列操作系统上添加了对 InterChange Server Express 的支持:

- IBM OS/400 V5R2 和 V5R3
- Red Hat Enterprise AS Linux 3.0, 更新 1
- 带有 SP3 的 SuSE Linux Enterprise Server 8.1
- Microsoft Windows 2003

## $\frac{1}{2}$  **2.3** 中的新增内容

这是本指南的第一个发行版。

## <span id="page-8-0"></span>第 1 章 快速启动指南概述

本文档描述在安装 IBM<sup>(R)</sup> WebSphere<sup>(R)</sup> Business Integration Server Express V4.3.1 或 IBM<sup>(R)</sup> WebSphere<sup>(R)</sup> Business Integration Server Express Plus V4.3.1 产品的 Windows、OS/400 或 Linux 版本之后, 如何使用 SystemTest 样本来验证系统。

除非另有说明,否则本指南中的所有信息同时适用于 IBM WebSphere Business Integration Server Express 和 IBM WebSphere Business Integration Server Express Plus. 术语 WebSphere Business Integration Server Express 及其变体都指的是这两个产品。

『验证 Windows 安装』、『验证 OS/400 安装』和『验证 Linux 安装』这些章都以标 题为『执行下一步』的一节结束。这些节总结您目前为止已完成的内容并指导您继续 转至 『 清除业务对象 』一章, 以在使用 IBM WebSphere Business Integration Server Express 产品之前将 BIA\_BO\_BaseCollabBOs.jar 包文件导入到 WBIExpressLibrary 集 成组件库中, 然后将"客户"和"职员"业务对象部署到服务器上。"清除业务对 象』一章末尾的『执行下一步』一节为您提供了有关在完成本文档中指示信息之后应 执行的操作的建议。

## 联系产品支持

对于与 IBM WebSphere Business Integration Server Express 产品有关的支持问题, 在 线或通过电话与 IBM 客户支持机构联系:

- 访问 IBM WebSphere Business Integration Server Express 技术支持 Web 站点, http://www.ibm.com/software/integration/websphere/support/。
- 在美国或加拿大, 致电 1-800-IBM-SERV 与 IBM WebSphere Business Integration 支持联系。对于所有其他国家或地区, 请访问 Server  $Expres$ http://techsupport.services.ibm.com/guides/contacts.html 以找到您所在地理位置的正确电 话号码。

## <span id="page-10-0"></span>第 2 章 验证 Windows 安装

本章描述在安装 IBM<sup>(R)</sup> WebSphere<sup>(R)</sup> Business Integration Server Express V4.3.1 产 品的 Windows 版本之后如何使用 SystemTest 样本来验证系统。

注: 假定已经成功安装了 IBM WebSphere Business Integration Server Express 产品的 Windows 版本, 并且在安装 SystemTest 样本期间已从"安装样本"屏幕安装了"样 本"组件。如果尚未安装 IBM WebSphere Business Integration Server Express 产 品和 SystemTest 样本, 则请参阅 《WebSphere Business Integration Server Express 安装指南 Windows 版》。

在使用样本之前,如『使用测试连接器查看处理的业务对象』和『使用 JText 适配器来 通过系统处理文本文件』中所描述的那样, 必须首先启动 InterChange Server Express, 启动系统管理器并将 InterChange Server 连接至它, 注册 InterChange Server Express 实 例, 然后确保所有必需组件都正确工作。

本章包括以下各节:

- 『受支持的 Windows 平台』
- 第4页的 『 启动 InterChange Server Express 』
- 第4页的『启动系统管理器』
- 第4页的 『注册 InterChange Server Express 实例』
- 第4页的 『 验证所有必需组件是否在正确工作』
- 第5页的 『使用测试连接器查看业务对象』
- 第8页的 『 使用 JText 适配器处理文本文件 』
- 第10页的 『执行下一步』
- 注: 如果已经启动了 InterChange Server Express 和系统管理器, 并且注册了 InterChange Server Express 实例, 则从第4页的 『 验证所有必需组件是否在正确工作 』一节开 始。

## 受支持的 Windows 平台

WebSphere Business Integration Server Express 可以安装在 Windows 2000, Windows XP 和 Windows 2003 上。但是, 这些 Windows 版本之间在产品组件支持和 Windows 菜单选择方面有一些重要区别。

#### 重要的 Windows 平台信息

- 本文档中提供的指示信息基于 IBM WebSphere Business Integration Server Express 的 Windows 2000 安装。
- 如果要在 Windows XP 机器上运行 IBM WebSphere Business Integration Server Express, 则某些启动和其它菜单选择可能与这些指示信息中使用的选择稍有不同。 在安装了 IBM<sup>(R)</sup> WebSphere<sup>(R)</sup> Business Integration Server Express V4.3.1 产品的 Windows 版本之后, 当遵循本文档中提供的指示信息来验证系统时, 请考虑这些细微 差别。

• IBM WebSphere Business Integration Server Express 工具在 Windows 2003 上不受 支持, 但"失败事件管理器"和"系统监视器"这两种工具例外。因为仅支持 InterChange Server Express、适配器(仅在生产方式中)、失败事件管理器和系统监 视器,所以必须在专用 Windows 2000 或 Windows XP 机器上运行系统管理器。

## <span id="page-11-0"></span>**t/ InterChange Server Express**

\*t/ InterChange Server Express,%w**\*< > Lr> IBM WebSphere Business Integration Express > InterChange Server Express**, InterChange Server Express 会自动启动 Persistent Naming Server。

## **t/53\mw**

在启动了 InterChange Server Express 之后, 启动 WebSphere 工作台和系统管理器。

%w**\*< > Lr > IBM WebSphere Business Integration Express > Toolset Express > 管理 > 系统管理器。** 

有关系统管理器的信息, 请参阅 System Implementation Guide。

## **"a InterChange Server Express 5}**

在启动系统管理器之后, 注册 InterChange Server Express 实例。

- 1. 在 "InterChange Server 组件管理" 视图中右键单击 InterChange Server 实例, 然后单击注册服务器。
- 2. 在"服务器名称"字段中输入 WebSphereICS。
- 3. 在"用户名"字段中输入 admin。
- 4. 在"密码"字段中输入 null.
- 5. 单击保存用户标识和密码。
- 6. 单击确定.

## **i\$yPXhi~GqZ}7\$w**

在启动系统管理器之后、验证所有连接器和协作对象是否在正确工作。

- 1. 展开 WebSphereICS 服务器实例。
- 2. 展开**连接器**文件夹。每个活动连接器旁边都显示一个绿色箭头图标。验证下列每个 连接器是否都是活动的(由绿色箭头图标标记):
	- DestinationConnector
	- SourceConnector
	- SystemTestConnector
- 3. 如果连接器不是活动的,则右键单击它,然后在上下文菜单中单击**启动** *connector\_name*
- 4. 展开协作对象文件夹。每个活动协作对象旁边都显示一个绿色箭头图标。验证下列 每个协作对象是否都是活动的(由绿色箭头图标标记):
	- v CustomerSynchronization\_SourceToDestination
	- SystemTestObject

5. 如果协作不是活动的,则右键单击它,然后在上下文菜单中单击**启动** *collaboration\_name*#

## <span id="page-12-0"></span>**9CbT,Swi45qTs**

"测试连接器"是一个图形界面, 它在表格视图中表示业务对象的结构。连接器通过 业务逻辑将数据与应用程序进行交换、因此没有图形界面。"测试连接器"使用图形 视图模拟连接器、在消除运行实际连接器的复杂性的同时使得更容易理解界面中连接 器的角色。

CustomerSynchronization\_SourceToDestination 协作对象通过将业务对象从"测试连接器" 的一个实例发送至另一个实例, 来测试 IBM WebSphere Business Integration Server Express 系统。"客户"业务对象是平面的,而不是分层的。它不包含任何其它业务对 象。CustomerSynchronization 协作模板将界面中源连接器发送的业务对象发送至目标连 接器, 并且不应用任何显著的业务逻辑。SourceConnector 和 DestinationConnector 定义 表示连接器的服务器端组件。它们不表示可执行连接器。这些定义足以验证 IBM WebSphere Business Integration Server Express 的子系统。

下列指示信息使用"测试连接器"来模拟通过 IBM WebSphere Business Integration Server Express 系统交换数据的连接器。

- 注: 对于这些指示信息,假定已经启动了 [InterChange Server Express](#page-11-0) 和系统管理器, 并验证了测试连接器和协作对象是活动的。
- 1. 单击开始 > 程序 > IBM WebSphere Business Integration Express > Toolset  $>$  开发 > 测试连接器以启动"测试连接器"。
- 2. 单击"测试连接器"菜单栏中的文件 > 创建 / 选择概要文件。
- 3. 单击以选择 SourceConnector 概要文件, 然后单击确定。"连接器概要文件"对 话框显示在下面, 并且选择了"SourceConnector"概要文件。

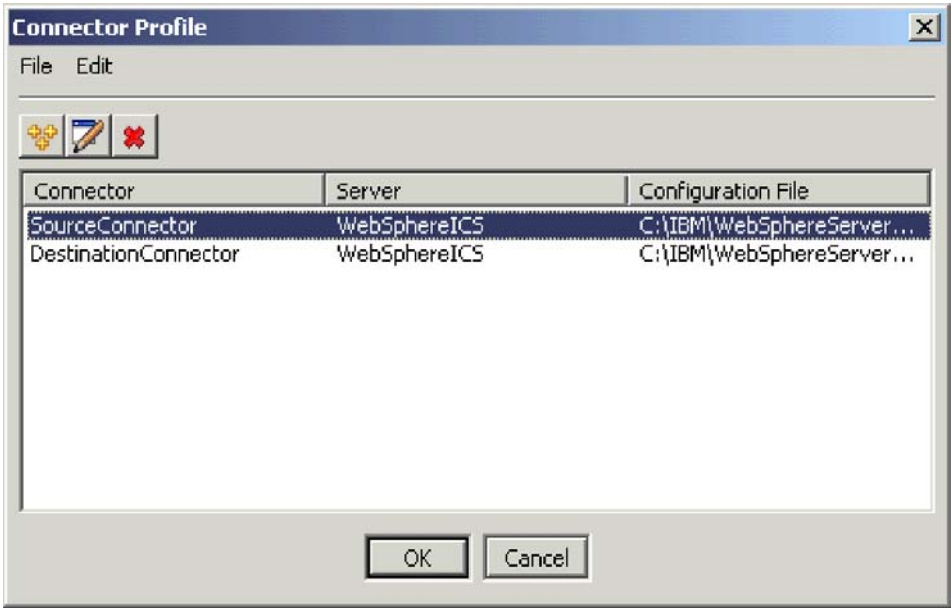

4. 单击"测试连接器"菜单栏中的文件 > 连接。此操作将"测试连接器"的当前实例 与装入服务器中的"SourceConnector"概要文件连接起来。

5. 重复步骤 [1](#page-12-0) 到 第5 页的4 以启动"测试连接器"的另一个实例。在步骤 [3](#page-12-0) 中指 定 DestinationConnector 概要文件而不是 SourceConnector。"连接器概要文件" 对话框显示在下面, 并且选择了 DestinationConnector 概要文件。

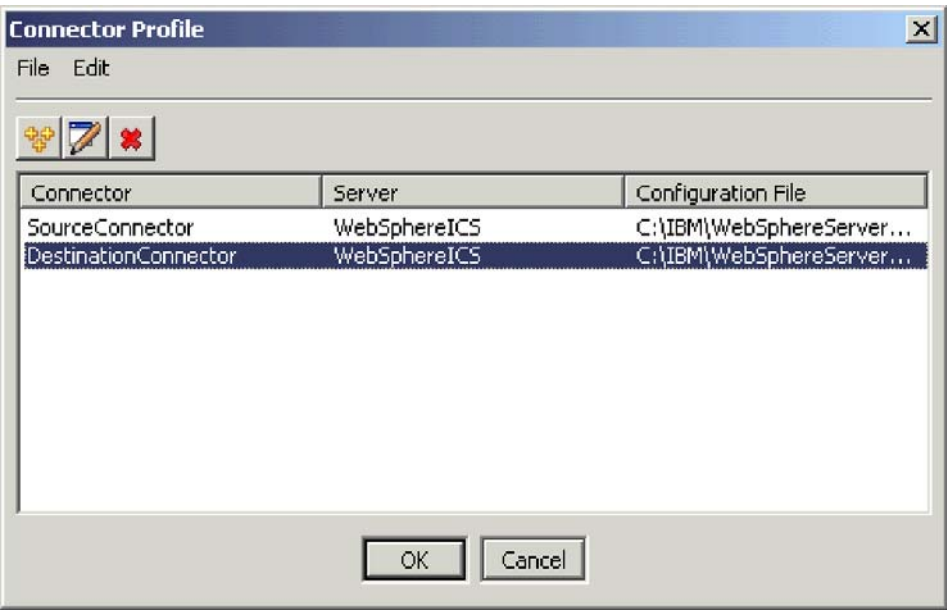

- 6. 单击"测试连接器"菜单栏中的文件 > 连接。此操作将"测试连接器"的当前实例 与装入服务器中的 DestinationConnector 概要文件连接起来。
- 7. 在装入了 SourceConnector 概要文件的"测试连接器"实例中, 单击菜单栏中的编  $4$ **a** > 装入 BO.
- 8. 在"打开"对话框中, 单击 \ProductDir \Samples\SystemTest, 然后单击以选 择 Customer.bo 文件夹。

"打开"对话框显示在下面。

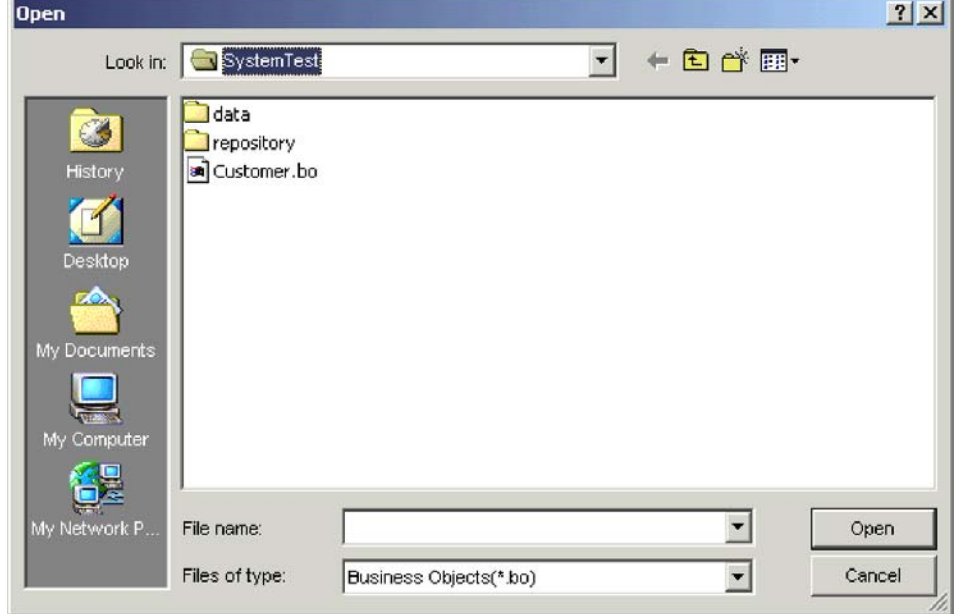

- 9. 单击打开以打开 Customer.bo 文件并显示"新建实例"对话框。
- 10. 在"输入名称"字段中输入 Customer\_0, 然后单击确定。"新建实例"对话框显 示在下面, 并且"输入名称"字段中输入了 Customer\_0。

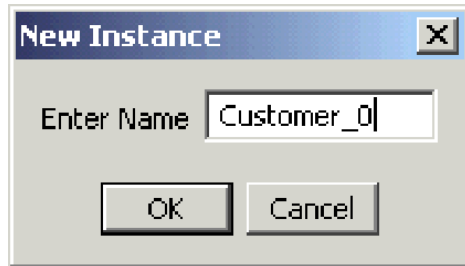

11. 注意"客户"业务对象的字段中的值, 例如, FirstName, String, Tom, 如下所 示。

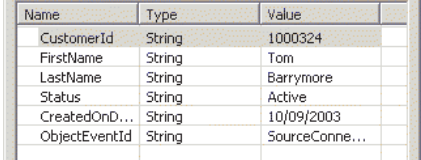

- 12. 单击菜单栏中的**请求 > 发送**以发送业务对象。
- 13. 将焦点转至装入了"DestinationConnector"概要文件的"测试连接器"的实例上。 如果"BO 请求列表"窗格包含 Customer.Create (如下所示), 则已接收"客 户"业务对象。

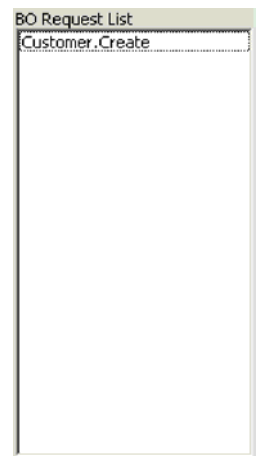

<span id="page-15-0"></span>14. 双击 Customer.create 事件以将它看作响应业务对象。"响应 BO"对话框显示 在下面。

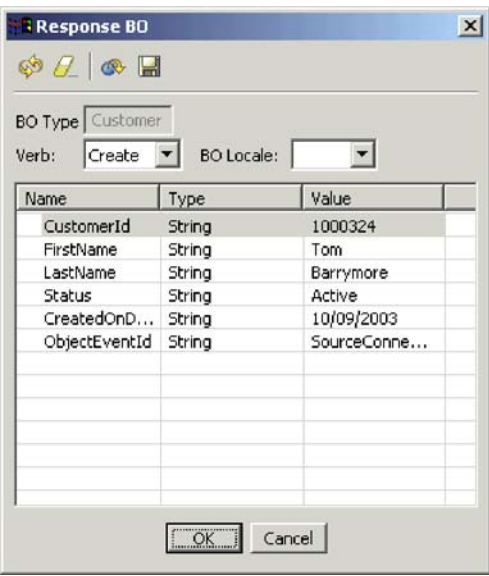

- 15. 可选: 在每个字段中双击, 按目标应用程序通常将它自己的唯一值指定给它所处 理事件的方式来编辑数据。当完成编辑这些字段时,单击**确定**。
- 16. 单击菜单栏中的**请求 > 应答 > 成功**以模拟成功处理业务对象并将它返回到 InterChange Server Express 的目标应用程序。
- 17. 当完成发送并应答事件之后, 单击"测试连接器"菜单栏中的文件 > 退出, 并在提 示是否关闭"测试连接器"时单击是。

## **@** 在 因 2Text 适配器处理文本文件

JText 适配器连接器可以将业务对象数据转换成文本文件以及将文本文件转换成业务对象 数据,这将允许它在 InterChange Server Express 与基于文件的应用程序(例如,大型 机)之间交换业务对象。尽管许多应用程序通过应用程序编程接口管理它们的业务对 象,但是有些应用程序不是这样。然而,几乎所有应用程序都能够处理文本文件,这 使得 JText 适配器成为一个强大的流行集成组件。

SystemTestObject 协作对象使用 JText 适配器的实例交换数据。此实例在这个 SystemTest 样本中称为 SystemTestConnector。因为企业数据的交换是在单独的应用程序之间进行 的,所以此样本并不表示一个典型的集成接口。但是,它确实提供了一种与应用程序 无关的方法, 用来验证 IBM WebSphere Business Integration Server Express 服务器交 换中通常所涉及到的大多数类型的组件。

SystemTestConnector 轮询 IBM WebSphere Business Integration Server Express 安装的 \\Samples\System 文件夹内的数据目录。此安装文件夹包含 Employee.in 文件夹, 而该 文件夹又包含"职员"企业实体的许多记录。

以下数据表示这种类型的单个记录:

- BusinessObject = Employee
- Verb  $=$  Create
- AttributeCount = 10
- EmployeeId =  $14963840$
- FirstName  $=$  Frank
- LastName = Jones
- SocialSecurityNumber =  $142-72-4050$
- Salary  $= 15.00$
- Hours  $= 40$
- Comments = Hired for chip design initiative
- Revenue =  $1000000$
- PhoneNumber =  $744-289-5848$
- ObjectEventId =  $0123456789$

这种类型的记录称为定界的名称 / 值对。元数据名称 ( 例如, EmployeeId ) 标识它们 所表示的数据。各个字段由特殊字符(例如、段落回车)标识。各个记录由特殊字符 (例如, 分号)标识。

JText 连接器通过将 Employee.in 文件中所包含的记录转换为业务对象来处理该文件, 然后将这些业务对象发送至 InterChange Server Express。这些业务对象将由一个协作处 理, 它将很少量的业务逻辑应用于这些对象。该协作将这些对象发送回 SystemTestConnector, 该 SystemTestConnector 将每个业务对象都转换为数据文件夹中的 文件。SystemTestConnector 使用同一数据文件夹来轮询新事件并输出它所处理的业务对 象。SystemTestConnector 递归处理它自己的输出, 使得一致的数据流通过系统。

协作对象所基于的 SystemTest 协作模板用来尝试对协作所处理的某些业务对象中的字段 执行非法 Java 数字格式化操作。此非法操作将生成失败流, 以便您可以使用"流管理 器"来试着解决系统中的故障。有关"流管理器"的更多信息,请参阅《系统管理指 南》。

- 以下指示信息使用 JText 适配器来通过系统中的一对接口处理文本文件。
- 注: 对于这些指示信息, 假定已经启动了 [InterChange Server Express](#page-11-0) 和系统管理器, 并验证了测试连接器和协作对象是活动的。
- 1. 在系统管理器的"InterChange Server 组件管理"视图中, 右键单击 SystemTestObject 协作对象, 然后单击菜单栏中的统计信息以打开"统计信息"视 图。
	- 注: "统计信息"视图显示有关正由协作处理的事件的信息。此视图中的信息在测 试业务流程接口时非常有用。
- 2. 单击开始 > 程序 > IBM WebSphere Business Integration Express > 样本 > **系统测试 > 运行 SystemTest 样本以运行 SystemTest** 样本批处理文件。此批处理 文件启动 JTextConnector 并将包含样本数据的文件复制到连接器所轮询的文件夹中。

当 JTextConnector 启动并接着轮询和处理事件时,"SystemTest 样本"控制台窗口 内显示的信息快速滚动。要阅读记录的信息,在控制台窗口中单击以标记它,这将 停止处理。

- 3. 按 Enter 键以取消标记控制台窗口, 这将重新开始处理。
- 4. 如果"系统管理器"窗口未最大化,则右键单击"系统管理器"窗口的标题栏, 然 后单击上下文菜单中的**最大化**以完全展开它。
- <span id="page-17-0"></span>5. 先前为系统管理器中 SystemTestObject 协作对象打开的"统计信息"视图显示已处 理的总事件数、成功事件数以及失败事件数的计数器。该接口用来偶尔使某一事件 失败, 以便您可以查看失败流和成功流。
- 6. 打开 \\IBM\WebSphereServer\Samples\SystemTest\data 文件夹(它是您机器上 IBM WebSphere Business Integration Server Express 的缺省安装路径)以查看连接器在处 理数据时创建的文件。
- 7. 在允许该接口运行几分钟之后, 右键单击系统管理器的"InterChange Server 组件管 理"视图中的 SystemTestConnector, 然后单击关闭 SystemTestConnector。

## **执行下一步**

在完成本章中提供的指示信息之后, 您已经验证了 InterChange Server Express 是否启 动并验证了集成系统的主要组件是否可以部署、启动、处理业务数据以及是否可关 闭。这表示系统安装正确并且可以支持后面的开发、测试和生产。

但是, 在使用 IBM WebSphere Business Integration Server Express 之前, 必须清除安 装中的业务对象。转至第 31 页的第 5 章, 『清除业务对象』, 遵循为将 BIA\_BO\_BaseCollabBOs.jar 包文件导入到 WBIExpressLibrary 集成组件库中并接着将"客 户"和"职员"业务对象部署到服务器上所提供的指示信息。

## <span id="page-18-0"></span>**Z 3 B i\$ OS/400 20**

本章描述在安装 IBM<sup>(R)</sup> WebSphere<sup>(R)</sup> Business Integration Server Express V4.3.1 产 品的 OS/400 版本之后如何使用 SystemTest 样本来验证系统。

注: 对于本章中的指示信息, 假定已经成功安装了 IBM WebSphere Business Integration Server Express 产品的 OS/400 版本并且在安装 SystemTest 样本期间已从"安装样 本"屏幕安装了"样本"组件。如果尚未安装 IBM WebSphere Business Integration Server Express 产品和 SystemTest 样本, 则请参阅 《WebSphere Business Integration Server Express 安装指南 OS/400 版》。

在使用样本之前, 如『使用测试连接器查看处理的业务对象』和『使用 JText 适配器来 通过系统处理文本文件』中所描述的那样, 必须首先启动 InterChange Server Express, 启动系统管理器并使 InterChange Server 连接至它, 注册 InterChange Server Express 实 例, 然后确保所有必需组件都正确工作。

本章包括以下各节:

- 『 启动 InterChange Server Express 』
- 第12页的 『 启动系统管理器』
- 第12 页的 『 注册 [InterChange Server Express](#page-19-0) 实例 』
- 第12 页的 『 验证所有必需组件是否在正确工作 』
- 第13页的『使用测试连接器杳看业务对象』
- 第16页的 『使用 [JText](#page-23-0) 适配器处理文本文件』
- 第10 页的 『执行下一步』
- 注: 如果已经启动了 InterChange Server Express 和系统管理器,并且注册了 InterChange Server Express 实例, 则从第12 页的 『 验证所有必需组件是否在正确工作 』一节开 始。

#### **t/ InterChange Server Express**

如果已经安装了 WebSphere Business Integration 控制台, 则使用 Windows 客户机上提 供的 OS/400 控制台启动服务器。

- 1. 单击开始 > 程序 > IBM WebSphere Business Integration 控制台 > 控制台。
- 2. 输入 OS/400 信息、系统名称或 IP 地址以及用户概要文件和密码。

重要提示: 用户概要文件必须具有 \*JOBCTL 特权。

3. 单击"实例 QWBIDFT"旁边的启动服务器。

如果尚未安装 WebSphere Business Integration 控制台, 则在 OS/400 系统上通过使用 以下方法启动"QWBISVR43 子系统":

**· STRSBS SBSD(QWBISVR43/QWBISVR43) CL** 命令

或者

• 运行 submit ics server.sh 脚本。

- <span id="page-19-0"></span>注: 在安装 IBM WebSphere Business Integration Server Express 之后, 缺省情况下 qwbisvr43 子系统已启动。当运行 STRSBS 命令时, 系统将会告知您该子系统是否 已经启动,如果该子系统已启动,则使用 strsbs 命令 QWBIDFT 服务器实例可能 不会启动, 这是由于它已经启动了。因此, 可能必须通过以下项启动 QWBIDFT:
	- 控制台
	- 或者
	- submit\_ics\_server.sh QWBIDFT  $\#$  $\#$ .

## **t/53\mw**

在启动了 InterChange Server Express 之后, 启动 "WebSphere 工作台"和系统管理器。

%w**\*< > Lr > IBM WebSphere Business Integration Express > Toolset** Express > 管理 > 系统管理器以启动 "WebSphere 工作台"。

有关系统管理器的信息, 请参阅 System Implementation Guide。

## **"a InterChange Server Express 5}**

在启动系统管理器之后, 注册 InterChange Server Express 实例。

- 1. 在 "WebSphere 工作台"菜单栏中单击窗口 > 打开透视图 > 其它。
- 2. 双击系统管理器。
- 3. 在 "InterChange Server 组件管理" 视图中右键单击 InterChange Server 实例, 然 后单击注册服务器。
- 4. 在"服务器名称"字段中输入 QWBIDFT。
- 5. 在"用户名"字段中输入 admin。
- 6. 在"密码"字段中输入 null.
- $7.$  单击保存用户标识和密码。
- 8. %w**7(**#

## **i\$yPXhi~GqZ}7\$w**

在启动系统管理器之后, 验证所有连接器和协作对象是否在正确工作。

- 1. 展开 QWBIDFT 服务器实例。
- 2. 展开连接器文件夹。每个活动连接器旁边都显示一个绿色箭头图标。验证下列每个 连接器是否都是活动的(由绿色箭头图标标记):
	- DestinationConnector
	- SourceConnector
	- SystemTestConnector
- 3. 如果连接器不是活动的,则右键单击它,然后在上下文菜单中单击 启动 *connector\_name*
- 4. 展开"协作对象"文件夹。每个活动协作对象旁边都显示一个绿色箭头图标。验证 下列每个协作对象是否都是活动的(由绿色箭头图标标记):
	- v CustomerSynchronization\_SourceToDestination
	- SystemTestObject

5. 如果协作不是活动的,则右键单击它,然后在上下文菜单中单击**启动** *collaboration\_name*#

### <span id="page-20-0"></span>**9CbT,Swi45qTs**

"测试连接器"是一个图形界面, 它在表格视图中表示业务对象的结构。连接器通过 业务逻辑将数据与应用程序进行交换、因此没有图形界面。"测试连接器"使用图形 视图模拟连接器,在消除运行实际连接器的复杂性的同时使得更容易理解界面中连接 器的角色。

CustomerSynchronization\_SourceToDestination 协作对象通过将业务对象从"测试连接器" 的一个实例发送至另一个实例来测试 IBM WebSphere Business Integration Server Express 系统。"客户"业务对象是平面的,而不是分层的。它不包含任何其它业务对象。 CustomerSynchronization 协作模板将界面中源连接器发送的业务对象发送至目标连接器, 并且不应用任何显著的业务逻辑。SourceConnector 和 DestinationConnector 定义表示连 接器的服务器端组件。它们不表示可执行连接器。这些定义足以验证 IBM WebSphere Business Integration Server Express 的子系统。

下列指示信息使用"测试连接器"来模拟通过 IBM WebSphere Business Integration Server Express 系统交换数据的连接器。

- 注: 对于这些指示信息,假定已经启动了 [InterChange Server Express](#page-18-0) 和系统管理器, 注册了 [InterChange Server Express](#page-19-0) 实例, 并验证了测试连接器和协作对象是活动 的.
- 1. 将网络驱动器映射至 OS/400 系统 ( \\OS400system\root )。
- 2. %w**\*< > Lr > IBM WebSphere Business Integration Express > Toolset**  $\blacksquare$ Express > 开发 > 测试连接器以启动"测试连接器"。
- 3. 单击"测试连接器"菜单栏中的文件 > 创建 / 选择概要文件。
- 4. 选择"连接器概要文件"菜单栏中的文件 > 新建概要文件。
- 5 . 单击浏览, 然后浏览至在步骤 1 中设置的映射驱动器。浏览至 \QIBM\UserData\WBIServer43\QWBIDFT\ 目录, 单击以选择 "InterchangeSystem.cfg" 文件, 然后单击**打开**。
	- 注: 如果您为使用 create\_instance.sh 脚本创建的实例执行此操作, 则使用该实 例名而不是 QWBIDFT。
- 6. 在"连接器名称"字段中, 输入 **SourceConnector**
- 7. 在"服务器"字段中, 输入服务器名称 QWBIDFT 或与 create\_instance.sh 脚 本配合使用的名称。
- 8. 在"密码"字段中, 输入 ICS admin 用户的密码。如果在安装之后未更改此密码, 则这是单词 null

9. 单击以选择 SourceConnector 概要文件, 然后单击确定。"连接器概要文件"对 话框显示在下面, 并且选择了"SourceConnector"概要文件。

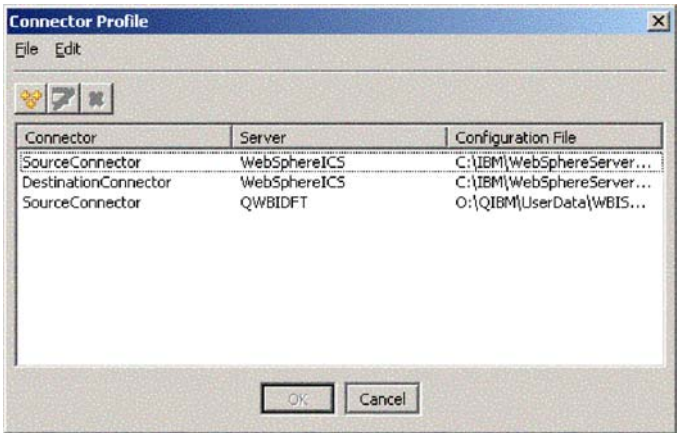

- 10. 单击"测试连接器"菜单栏中的文件 > 连接。此操作将"测试连接器"的当前实例 与装入服务器中的 SourceConnector 概要文件连接起来。
- 11. 重复步骤 第1[3](#page-20-0)页的2到 9 以启动"测试连接器"的另一个实例。在步骤 [6](#page-20-0) 和 9 中使用 DestinationConnector 而不是 SourceConnector。
- 12. 单击"测试连接器"菜单栏中的文件 > 连接。此操作将"测试连接器"的当前实例 与装入服务器中的 DestinationConnector 概要文件连接起来。
- 13. 在装入了 SourceConnector 概要文件的"测试连接器"的实例中, 单击菜单栏中的  $\frac{1}{2}$  编辑 > 装入 BO.
- 14. 在"打开"对话框中, 浏览至映射驱动器上的

**\QIBM\UserData\WBIServer43\QWBIDFT\Samples\SystemTest\**, 然后单击以 选择 Customer.bo 文件夹。"打开"对话框显示在下面。

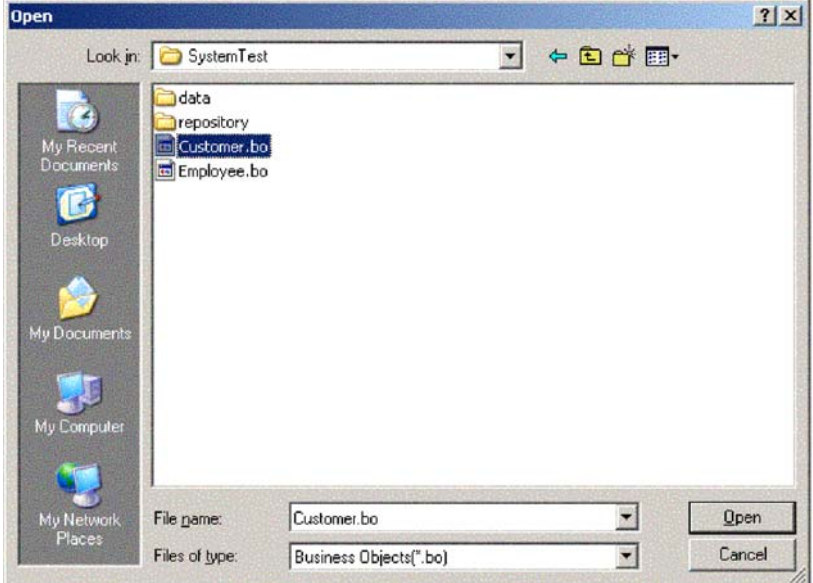

- 15. 单击打开以打开 Customer.bo 文件并显示"新建实例"对话框。
- 16. 在"输入名称"字段中输入 Customer\_0, 然后单击确定。
- 17. 注意"客户"业务对象的字段中的值, 例如, FirstName, String, Tom, 如下所 示。

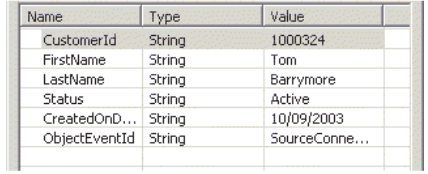

- 18. 单击菜单栏中的**请求 > 发送**以发送业务对象。
- 19. 将焦点转至装入了 DestinationConnector 概要文件的"测试连接器"的实例上。如 果"BO 请求列表"窗格包含 Customer.Create (如下所示), 则已接收"客户" 业务对象。

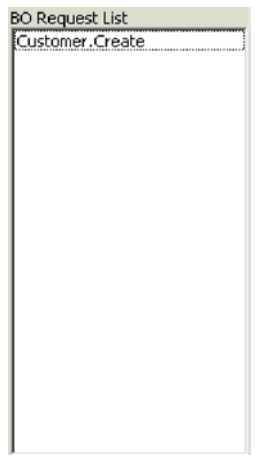

<span id="page-23-0"></span>20. 双击 "Customer.create" 事件以将它看作响应业务对象。 "响应 BO" 对话框显示在 下面。

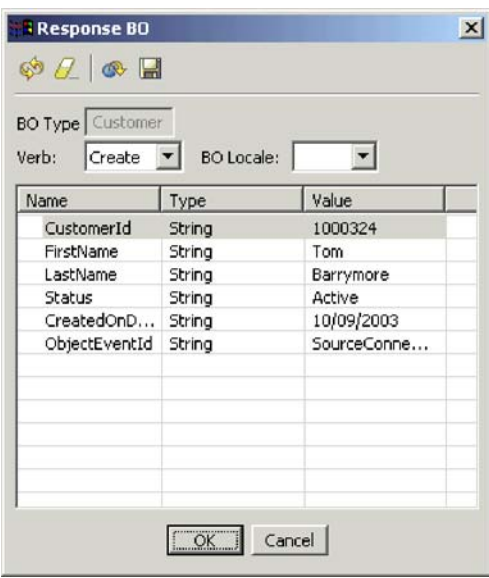

- 21. 可选: 在每个字段中双击, 按目标应用程序通常将它自己的唯一值指定给它所处 理事件的方式来编辑数据。当完成了编辑这些字段时,单击确定。
- 22. 单击菜单栏中的**请求 > 应答 > 成功**以模拟成功处理业务对象并将它返回到 InterChange Server Express 的目标应用程序。
- 23. 当完成了发送并应答事件之后, 单击"测试连接器"菜单栏中的文件 > 退出, 并在 提示是否关闭"测试连接器"时单击是。

## **@** 在 因 2Text 适配器处理文本文件

JText 适配器连接器可以将业务对象数据转换成文本文件以及将文本文件转换成业务对象 数据,这将允许它在 InterChange Server Express 与基于文件的应用程序(例如,大型 机)之间交换业务对象。尽管许多应用程序通过应用程序编程接口管理它们的业务对 象,但是有些应用程序不这样。然而,几乎所有应用程序都能够处理文本文件,这使 得 JText 适配器成为一个强大的流行集成组件。

SystemTestObject 协作对象使用 JText 适配器的实例交换数据。此实例在这个 SystemTest 样本中称为 SystemTestConnector。因为企业数据的交换是在单独的应用程序之间进行 的,所以此样本并不表示一个典型的集成接口。但是,它确实提供了一种与应用程序 无关的方法, 用来验证 IBM WebSphere Business Integration Server Express 服务器交 换中通常所涉及到的大多数类型的组件。

SystemTestConnector 轮询 IBM WebSphere Business Integration Server Express 安装的 \\Samples\System 文件夹内的数据目录。此安装文件夹包含 Employee.in 文件夹, 而该 文件夹又包含"职员"企业实体的许多记录。

以下数据表示这种类型的单个记录:

- BusinessObject = Employee
- Verb  $=$  Create
- AttributeCount = 10
- EmployeeId =  $14963840$
- FirstName  $=$  Frank
- LastName = Jones
- SocialSecurityNumber =  $142-72-4050$
- Salary  $= 15.00$
- Hours  $= 40$
- Comments = Hired for chip design initiative
- Revenue =  $1000000$
- PhoneNumber =  $744-289-5848$
- ObjectEventId =  $0123456789$

这种类型的记录称为定界的名称 / 值对。元数据名称 ( 例如, EmployeeId ) 标识它们 所表示的数据。各个字段由特殊字符(例如、段落回车)标识。各个记录由特殊字符 (例如, 分号)标识。

JText 连接器通过将 Employee.in 文件中所包含的记录转换为业务对象来处理该文件, 然后将这些业务对象发送至 InterChange Server Express。这些业务对象将由一个协作处 理,它将很少量的业务逻辑应用于这些对象。然后该协作将这些对象发送回 SystemTestConnector, 该 SystemTestConnector 将每个业务对象都转换为数据文件夹中的 文件。SystemTestConnector 使用同一数据文件夹来轮询新事件并输出它所处理的业务对 象。SystemTestConnector 递归处理它自己的输出, 使得一致数据流通过系统。

协作对象所基于的 SystemTest 协作模板用来尝试对协作所处理的某些业务对象中的字段 执行非法 Java 数字格式化操作。此非法操作将生成失败流, 以便您可以使用"流管理 器"来试着解决系统中的故障。有关"流管理器"的更多信息,请参阅《系统管理指 南》。

以下指示信息使用 JText 适配器来通过系统中的一对接口处理文本文件。

- 注: 对于这些指示信息, 假定已经启动了 [InterChange Server Express](#page-18-0) 和系统管理器, 注册了 [InterChange Server Express](#page-19-0) 实例, 并验证了测试连接器和协作对象是活动 的。
- 1. 在系统管理器的"InterChange Server 组件管理"视图中, 右键单击 **CustomerSynchronization\_SourceToDestination::**  $R$  CustomerSynchronization collaboration 对象, 然后单击菜单栏中的统计信息以 打开"统计信息"视图。
	- 注: "统计信息"视图显示有关正由协作处理的事件的信息。此视图中的信息在测 试业务流程接口时非常有用。
- 2. 对于 "SystemTestObject::SystemTest collaboration"对象, 重复上面的步骤 1。
- 3. 从 OS/400 命令输入中, 运行 CL 命令 QSH, 然后输入 **/QIBM/UserData/WBIServer43/QWBIDFT/Samples/SystemTest /start SystemTest.sh** 以运行 shell 脚本。该 shell 脚本启动 JTextConnector, 然 后将样本数据文件复制到连接器所轮询的目录中。

当 JTextConnector 启动并接着轮询和处理事件时, "SystemTest 样本"控制台窗口 内显示的信息快速滚动。

- <span id="page-25-0"></span>4. 如果"系统管理器"窗口未最大化,则右键单击"系统管理器"窗口的标题栏,然 后单击上下文菜单中的"最大化"(如果该菜单选项可用的话)。如果系统管理器 未最大化, 则一开始将看不到下一个步骤中所引用的图形显示。
- 5. 为系统管理器中的 SystemTestObject 协作对象打开的"统计信息"视图显示已处理 的总事件数、成功事件数以及失败事件数的计数器。该接口用来偶尔使某一事件失 败, 以便您可以查看失败流和成功流。
- 6. 浏览至安装中的 /QIBM/UserData/WBIServer43/QWBIDFT/Samples/SystemTest/data 文 件夹以查看连接器在处理数据时创建的文件。
- 7. 在允许该接口运行几分钟之后, 右键单击系统管理器中"InterChange Server 组件管 理"视图中的 SystemTestConnector, 然后单击关闭 SystemTestConnector。

## **执行下一步**

在完成本章中提供的指示信息之后, 您已经验证了 InterChange Server Express 是否启 动并验证了集成系统的主要组件是否可以部署、启动、处理业务数据以及是否可关 闭。这表示系统安装正确并且可以支持后面的开发、测试和生产。

但是, 在使用 IBM WebSphere Business Integration Server Express 之前, 必须清除安 装中的业务对象。转至第 31 页的第 5 章, 『清除业务对象』, 遵循为将 BIA\_BO\_BaseCollabBOs.jar 包文件导入到 WBIExpressLibrary 集成组件库中并接着将"客 户"和"职员"业务对象部署到服务器上所提供的指示信息。

## <span id="page-26-0"></span> $\hat{E}$  4 章 验证 Linux 安装

本章描述在安装 IBM<sup>(R)</sup> WebSphere<sup>(R)</sup> Business Integration Server Express V4.3.1 产 品的 Linux 版本之后如何使用 SystemTest 样本来验证系统。

注: 本文档假定已经成功安装了 IBM WebSphere Business Integration Server Express 产 品的 Linux 版本并且在安装 SystemTest 样本期间已从"安装样本"屏幕安装了"样 本"组件。如果尚未安装 IBM WebSphere Business Integration Server Express 产 品和 SystemTest 样本, 则请参阅 *《WebSphere Business Integration Server Express* 安装指南 Linux 版》。

在使用样本之前,如『使用测试连接器查看处理的业务对象』和『使用 JText 适配器来 通过系统处理文本文件』中所描述的那样, 必须首先启动 InterChange Server Express, 启动系统管理器并使 InterChange Server 连接至它, 注册 InterChange Server Express 实 例, 然后确保所有必需组件都正确工作。

本章包括以下各节:

- 『安装 Toolset Express 』
- 第22 页的 『 启动 [InterChange Server Express](#page-29-0) 』
- 第22 页的 『 启动系统管理器 』
- 第22 页的 『 注册 [InterChange Server Express](#page-29-0) 实例 』
- 第23页的 『验证所有必需组件是否在正确工作』
- 第23页的 『使用测试连接器查看业务对象』
- 第27 页的 『 使用 [JText](#page-34-0) 适配器处理文本文件 』
- 第30页的『执行下一步』
- 注: 如果已经安装了 Toolset Express, 启动了 InterChange Server Express 和系统管理 器, 并且注册了 InterChange Server Express 实例, 则从第23页的 『 验证所有必需 组件是否在正确工作』一节开始。

## **20 Toolset Express**

在使用 SystemTest 样本验证系统之前, 必须在 Windows 客户机上安装 Toolset Express,

在 Toolset Express 安装过程期间,必须指定 InterChange Server Express IP 地址。浏 览至 % CROSSWORLDS%\bin\CWSharedEnv.bat 文件并检查条目 ORB\_HOST=SERVER\_HOST\_IP 以找到服务器所在的 IP 地址。

- 1. 在 Windows 客户机上, 双击 launchpad.exe 以启动"启动板"。
	- 注: 开发工具仅在 Windows 2000 和 Windows XP 上可用。如果想要安装完整的 工具集, 则必须在 Windows 2000 或 Windows XP 上安装 Toolset Express。

2. 在"欢迎"面板上, 单击安装产品。"欢迎"面板显示在下面。

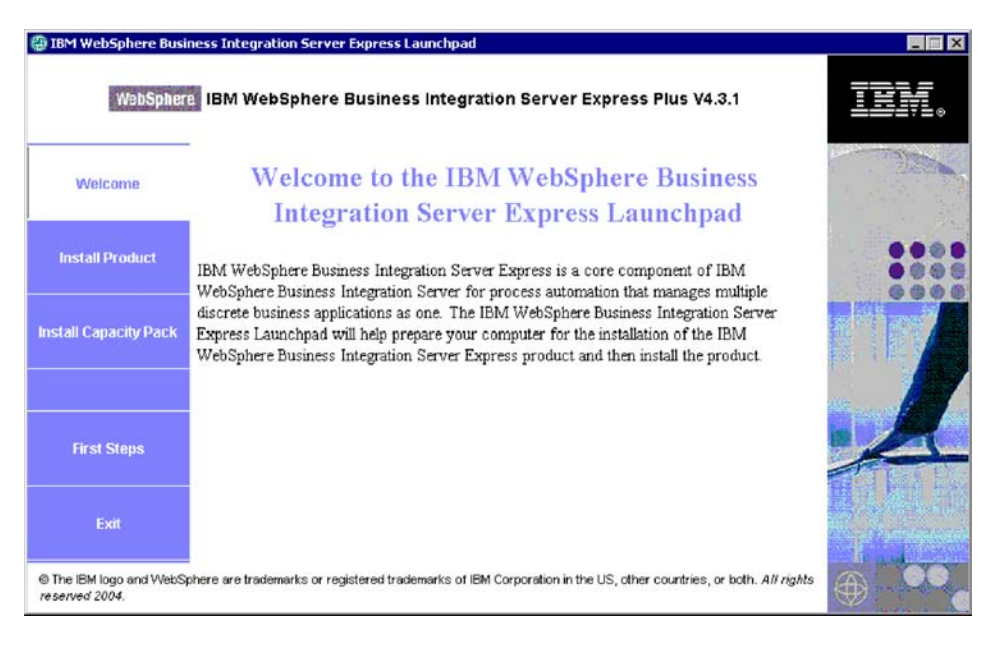

- 3. 在"安装服务器"页面上, 确保不选择 InterChange Server Express 复选框, 然后 单击下一步。
- 4. 在"安装工具"页面上, 单击以选择管理工具和开发工具, 然后单击下一步。 "安装工具"面板显示在下面。

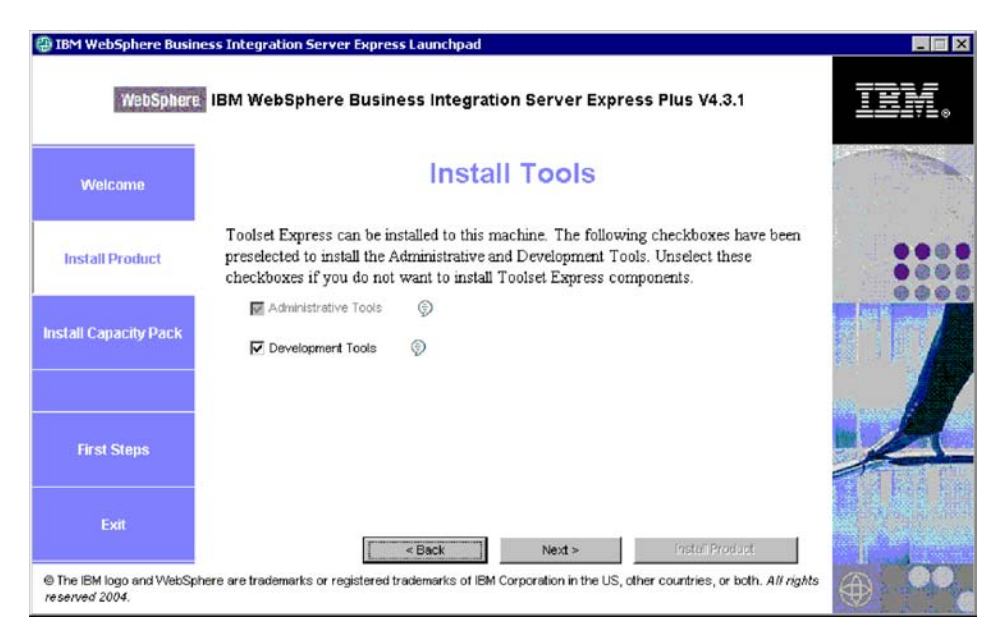

5. 在"安装适配器"页面上,确保不选择任何安装,然后单击下一步。

重要提示: 如果已经在 Windows XP 上安装了 IBM WebSphere Business Integration Express, 则跳过此步骤, 这是因为"安装适配器"页面不会显示在 Windows XP 安 装上。

6. 在"安装样本"面板上,确保不选择样本,然后单击下一步。

7. 在"软件先决条件"面板上, 根据需要安装第三方软件。"软件先决条件"面板 显示在下面。

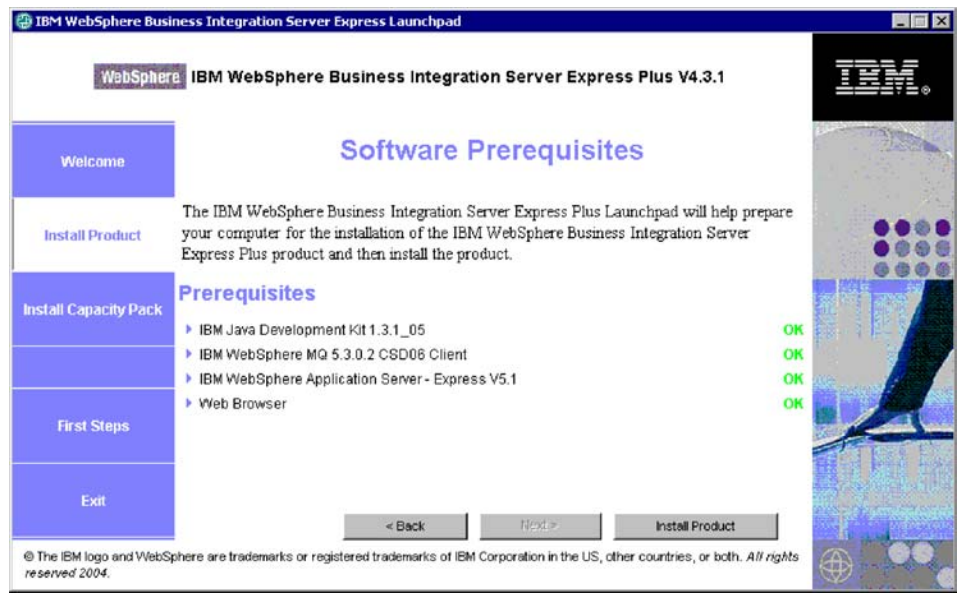

- 8. 单击安装产品以启动安装程序。
- 9. 在"软件许可协议"面板上,接受协议然后单击下一步。
- 10. 在"目标"面板上, 指定想要安装 Toolset Express 的文件夹, 然后单击下一步。
- 11. 在"命名服务器"面板上, 指定 IBM WebSphere Business Integration Server Express 服务器的 IP 地址, 然后单击下一步以启动 Toolset Express 的安装。"名称服务 器配置"面板显示在下面。

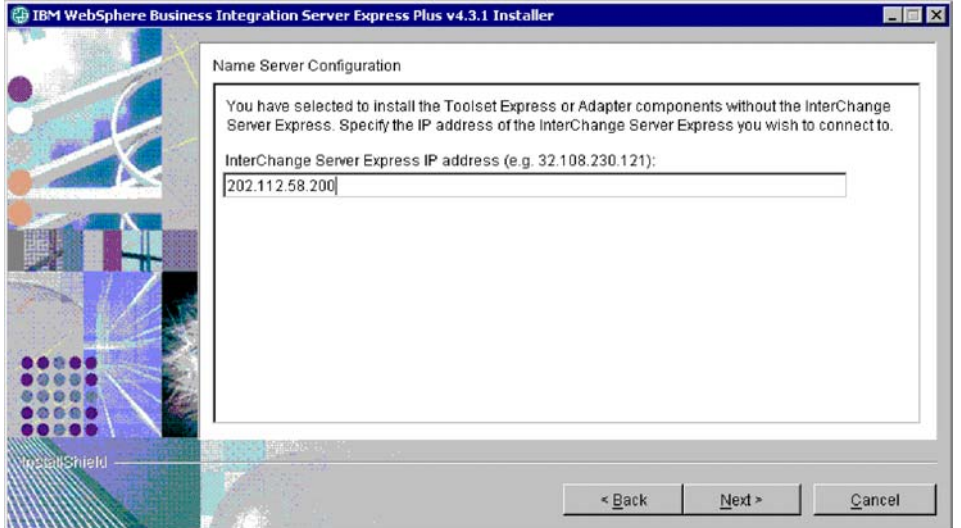

<span id="page-29-0"></span>12. 一旦安装完成了, 就单击完成。 "完成安装"面板显示在下面。

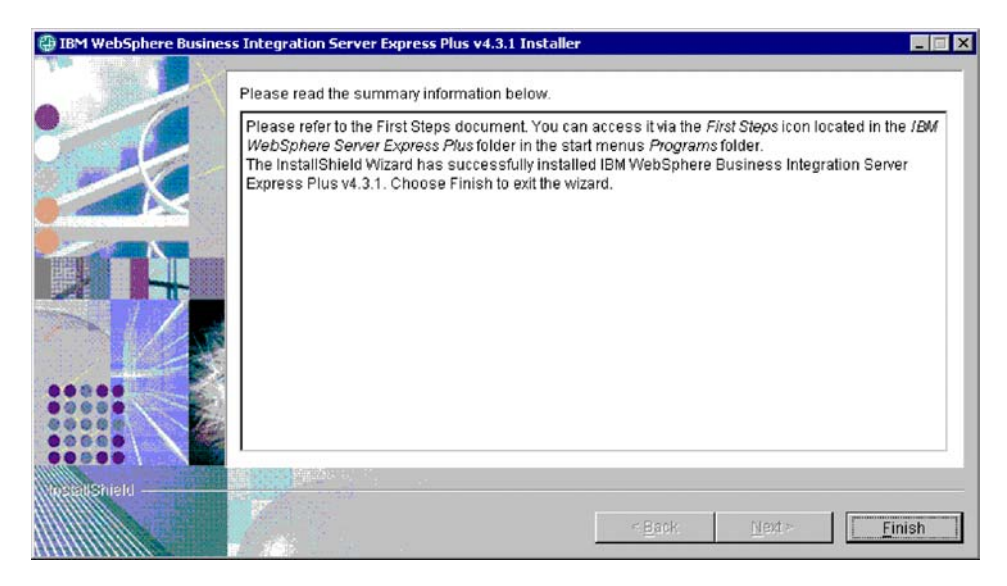

## 启动 InterChange Server Express

运行下列脚本以启动 InterChange Server Express。

- 1. \$cd/home/USER/IBM/WebSphereServer/bin or \$cd/ProductDir/bin
- 2. \$/ics manager -start

说明: 在上面所示的脚本中:

- "\$"是 Linux 命令行提示符。
- "cd"是用来更改目录的命令。
- "bin"是产品安装目录中的一个文件夹。

InterChange Server Express 会自动启动 Persistent Naming Server。

## 启动系统管理器

在启动了 InterChange Server Express 之后, 启动 "WebSphere 工作台"和系统管理器。

在 Windows 客户机上, 单击开始 > 程序 > IBM WebSphere Business Integration Express > Toolset Express > 管理 > 系统管理器以启动 "WebSphere 工作台"。

有关系统管理器的信息, 请参阅 System Implementation Guide。

## 注册 InterChange Server Express 实例

在启动系统管理器之后, 注册 InterChange Server Express。

- 1. 验证下列设置:
	- 确保 Windows 客户机可以正确访问名称服务器。检查在 Windows 客户机 a. CWSharedEnv.bat 文件中是否如下所示正确设置了 ORB\_HOST: 设置 ORB HOST=ip address.
- 注: 或者, 可以 设置 ORB HOST=smb-redhat, 然后在 %windir%\system32\drivers\etc\hosts 文件中添加行 *ip\_address* smb-redhat,
- <span id="page-30-0"></span>b. 确保名称服务器可以按名称检索 linux 服务器 IP。浏览至 file/etc/hosts 文件, 打开它, 然后检查以找到类似于下列行的条目:

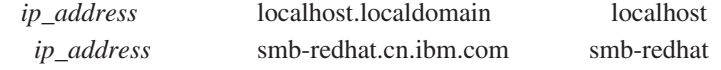

- 2. 在 "InterChange Server 组件管理" 视图中右键单击 InterChange Server 实例, 然后单击注册服务器。
- 3. 在"服务器名称"字段中输入 WebSphereICS。
- 4. 在"用户名"字段中输入 admin。
- 5. 在"密码"字段中输入 null
- 6. %w**#fC'j6M\k**#
- 7. %w**7(**#

## **s**\$P\$在小需组件是否在正确工作

在启动系统管理器之后,验证所有连接器和协作对象是否在正确工作。

- 1. 展开 WebSphereICS 服务器实例。
- 2. 展开连接器文件夹。每个活动连接器旁边都显示一个绿色箭头图标。验证下列每个 连接器是否都是活动的(由绿色箭头图标标记):
	- DestinationConnector
	- SourceConnector
	- SystemTestConnector
- 3. 如果连接器不是活动的,则右键单击它,然后在上下文菜单中单击**启动** *connector\_name*
- 4. 展开协作对象文件夹。每个活动协作对象旁边都显示一个绿色箭头图标。验证下列 每个协作对象是否都是活动的(由绿色箭头图标标记):
	- v CustomerSynchronization\_SourceToDestination
	- SystemTestObject
- 5. 如果协作不是活动的, 则右键单击它, 然后在上下文菜单中单击**启动** *collaboration\_name*#

## **9CbT,Swi45qTs**

"测试连接器"是一个图形界面, 它在表格视图中表示业务对象的结构。连接器通过 业务逻辑将数据与应用程序进行交换、因此没有图形界面。"测试连接器"使用图形 视图模拟连接器,在消除运行实际连接器的复杂性的同时使得更容易理解界面中连接 器的角色。

CustomerSynchronization\_SourceToDestination 协作对象通过将业务对象从"测试连接器" 的一个实例发送至另一个实例来测试 IBM WebSphere Business Integration Server Express 系统。"客户"业务对象是平面的,而不是分层的。它不包含任何其它业务对象。 CustomerSynchronization 协作模板将界面中源连接器发送的业务对象发送至目标连接器, 并且不应用任何显著的业务逻辑。SourceConnector 和 DestinationConnector 定义表示连

接器的服务器端组件。它们不表示可执行连接器。这些定义足以验证 IBM WebSphere Business Integration Server Express 的子系统。

下列指示信息使用"测试连接器"来模拟通过 IBM WebSphere Business Integration Server Express 系统交换数据的连接器。

- 注: 对于这些指示信息, 假定已经启动了 [InterChange Server Express](#page-29-0) 和系统管理器, 注册了 [InterChange Server Express](#page-29-0) 实例, 并验证了测试连接器和协作对象是活动 的。
- 1. 单击开始 > 程序 > IBM WebSphere Business Integration Express > 开发  $\triangleright$  测试连接器以启动"测试连接器"。
- 2. 单击"测试连接器"菜单栏中的文件 > 创建 / 选择概要文件。
- 3. 单击以选择 SourceConnector 概要文件, 然后单击确定。"连接器概要文件"对 话框显示在下面, 并且选择了 SourceConnector 概要文件。

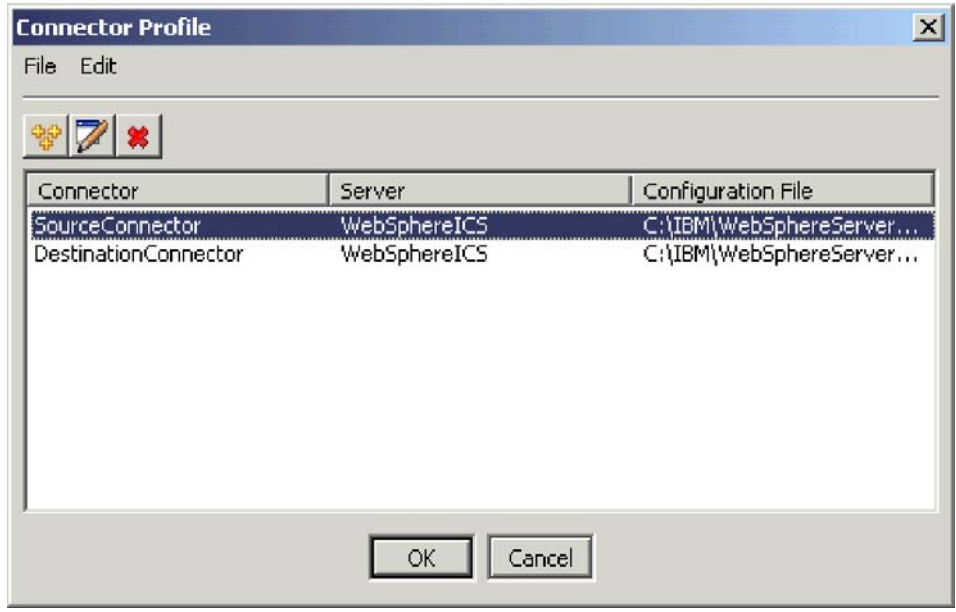

- 4. 单击"测试连接器"菜单栏中的文件 > 连接。此操作将"测试连接器"的当前实例 与装入服务器中的 SourceConnector 概要文件连接起来。
- 5. 重复步骤 [1](#page-12-0) 到 第5 页的 4 以启动"测试连接器"的另一个实例。在步骤 [3](#page-12-0) 中指 定 DestinationConnector 概要文件而不是 SourceConnector。 "连接器概要文件" 对话框显示在下面, 并且选择了 DestinationConnector 概要文件。

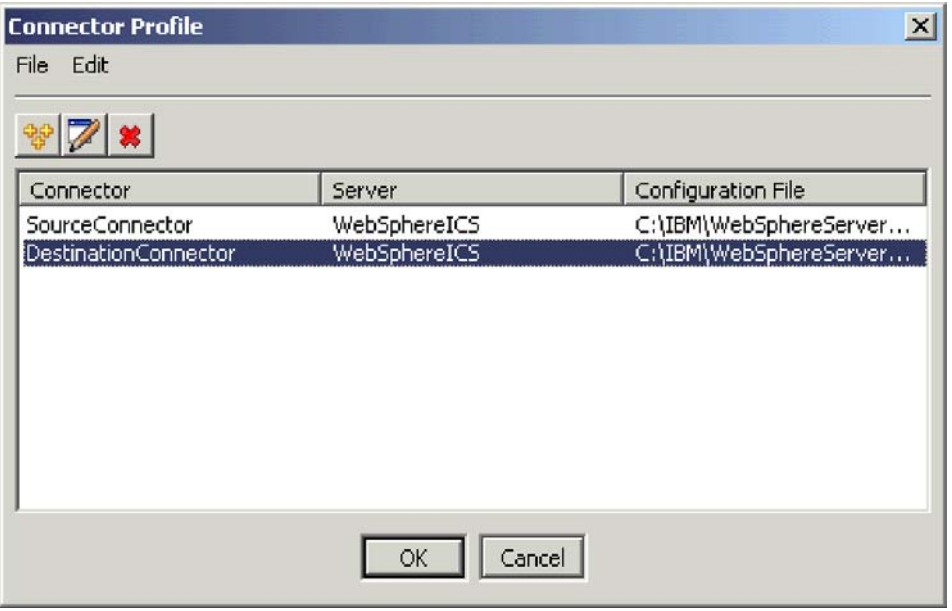

- 6. 单击"测试连接器"菜单栏中的文件 > 连接。此操作将"测试连接器"的当前实例 与装入服务器中的 DestinationConnector 概要文件连接起来。
- 7. 在装入了 SourceConnector 概要文件的"测试连接器"的实例中, 单击菜单栏中的  $\frac{1}{2}$  编辑 > 装入 BO.
- 8. 在"打开"对话框中, 浏览至 \ProductDir \Samples\SystemTest, 然后打开 Customer.bo 文件夹。"打开"对话框显示在下面。

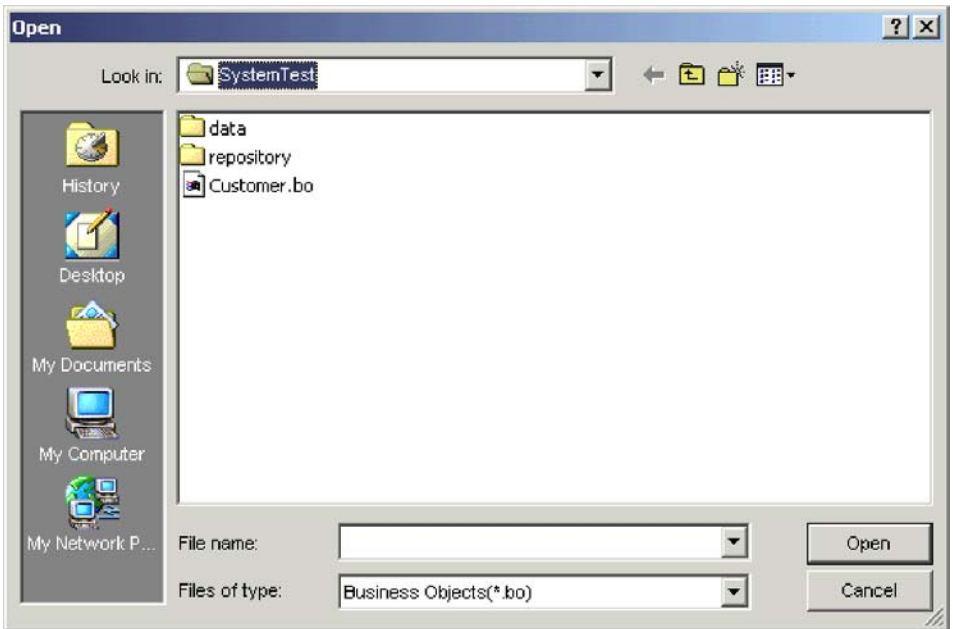

9. 单击打开以打开 Customer.bo 文件并显示"新建实例"对话框。

10. 在"输入名称"字段中输入 Customer\_0, 然后单击确定。"新建实例"对话框显 示在下面, 并且"输入名称"字段中输入了 Customer\_0。

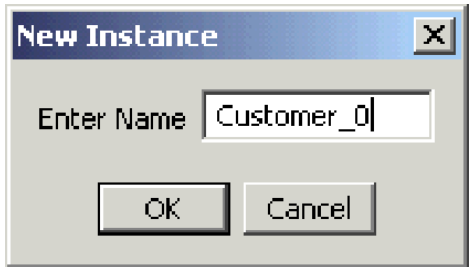

11. 注意"客户"业务对象的字段中的值, 例如, FirstName, String, Tom, 如下所 示。

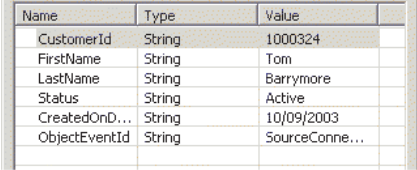

- 12. 单击菜单栏中的请求 > 发送以发送业务对象。
- 13. 将焦点转至装入了 DestinationConnector 概要文件的"测试连接器"的实例上。如 果"BO 请求列表"窗格包含 Customer.Create (如下所示), 则已接收"客户" 业务对象。

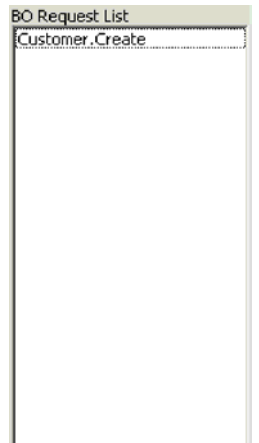

<span id="page-34-0"></span>14. 双击 Customer.create 事件以将它看作响应业务对象。"响应 BO"对话框显示 在下面。

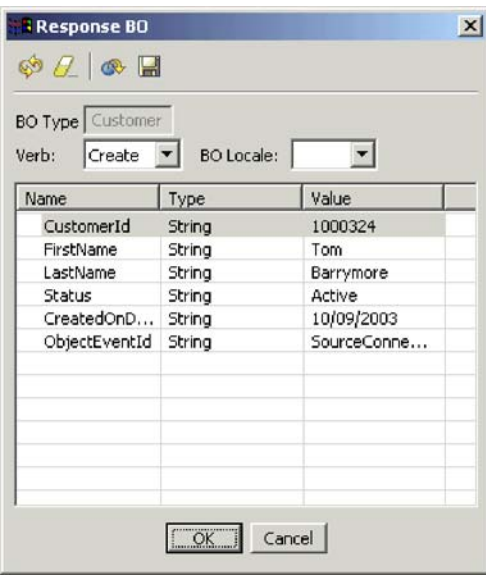

- 15. 可选: 在每个字段中双击, 按目标应用程序通常将它自己的唯一值指定给它所处 理事件的方式来编辑数据。当完成了编辑这些字段时,单击确定。
- 16. 单击菜单栏中的**请求 > 应答 > 成功**以模拟成功处理业务对象并将它返回到 InterChange Server Express 的目标应用程序。
- 17. 当完成了发送并应答事件之后, 单击"测试连接器"菜单栏中的文件 > 退出, 并在 提示是否关闭"测试连接器"时单击是。

## **@** 在 因 Text 适配器处理文本文件

JText 适配器连接器可以将业务对象数据转换成文本文件以及将文本文件转换成业务对象 数据,这将允许它在 InterChange Server Express 与基于文件的应用程序(例如,大型 机)之间交换业务对象。尽管许多应用程序通过应用程序编程接口管理它们的业务对 象,但是有些应用程序不这样。然而,几乎所有应用程序都能够处理文本文件,这使 得 JText 适配器成为一个强大的流行集成组件。

SystemTestObject 协作对象使用 JText 适配器的实例交换数据。此实例在这个 SystemTest 样本中称为 SystemTestConnector。因为企业数据的交换是在单独的应用程序之间进行 的,所以此样本并不表示一个典型的集成接口。但是,它确实提供了一种与应用程序 无关的方法, 用来验证 IBM WebSphere Business Integration Server Express 服务器交 换中通常所涉及到的大多数类型的组件。

SystemTestConnector 轮询 IBM WebSphere Business Integration Server Express 安装的 /ProductDir/Samples/SystemTest 文件夹内的数据文件夹。此安装文件夹包含 Employee.in 文件夹, 而该文件夹又包含"职员"企业实体的许多记录。

以下数据表示这种类型的单个记录:

- BusinessObject = Employee
- $\bullet$  Verb = Create
- AttributeCount = 10
- EmployeeId =  $14963840$
- FirstName  $=$  Frank
- LastName = Jones
- SocialSecurityNumber =  $142-72-4050$
- Salary  $= 15.00$
- Hours  $= 40$
- Comments = Hired for chip design initiative
- Revenue  $= 1000000$
- PhoneNumber =  $744-289-5848$
- $ObjectEventId = 0123456789$

这种类型的记录称为定界的名称 / 值对。元数据名称 ( 例如, EmployeeId ) 标识它们 所表示的数据。各个字段由特殊字符(例如, 段落回车)标识。各个记录由特殊字符 (例如, 分号)标识。

JText 连接器通过将 Employee.in 文件中所包含的记录转换为业务对象来处理该文件, 然后将这些业务对象发送至 InterChange Server Express。这些业务对象将由一个协作处 理,它将很少量的业务逻辑应用于这些对象。然后该协作将这些对象发送回 SystemTestConnector, 该 SystemTestConnector 将每个业务对象都转换为数据文件夹中的 文件。SystemTestConnector 使用同一数据文件夹来轮询新事件并输出它所处理的业务对 象。SystemTestConnector 递归处理它自己的输出, 使得一致数据流通过系统。

协作对象所基于的 SystemTest 协作模板用来尝试对协作所处理的某些业务对象中的字段 执行非法 Java 数字格式化操作。此非法操作将生成失败流, 以便您可以使用"流管理 器"来试着解决系统中的故障。有关"流管理器"的更多信息,请参阅《系统管理指 南》。

以下指示信息使用 JText 适配器来通过系统中的一对接口处理文本文件。

- 注: 对于这些指示信息,假定已经启动了 [InterChange Server Express](#page-29-0) 和系统管理器, 注册了 [InterChange Server Express](#page-29-0) 实例, 并验证了测试连接器和协作对象是活动 的。
- 1. 在 Linux InterChange Server 上运行 /ProductDir/Samples/SystemTest/start\_SystemTest.sh shell 文件以启动 JTextConnector 并将样本数据文件复制到连接器所轮询的文件夹中。

当 JTextConnector 启动并接着轮询和处理事件时, "SystemTest 样本"控制台窗口 内显示的信息快速滚动。记录的信息的示例显示在下面。

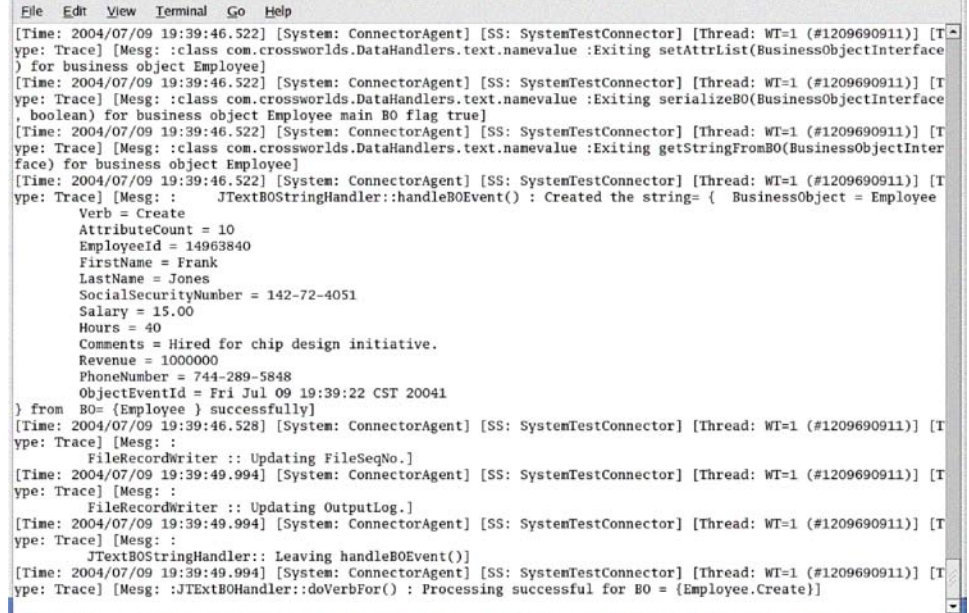

- 2. 在系统管理器的"InterChange Server 组件管理"视图中, 右键单击 SystemTestObject 协作对象, 然后单击菜单栏中的统计信息以打开"统计信息"视 图.
	- 注: "统计信息"视图显示有关正由协作处理的事件的信息。此视图中的信息在测 试业务流程接口时非常有用。
- 3. 如果"系统管理器"窗口未最大化,则右键单击"系统管理器"窗口的标题栏,然 后单击上下文菜单中的**最大化**以完全展开它。
- 4. 在步骤 2 中为系统管理器中的 SystemTestObject 协作对象打开的"统计信息"视图 显示已处理的总事件数、成功事件数以及失败事件数的计数器。该接口用来偶尔使

#### <span id="page-37-0"></span>某一事件失败, 以便您可以查看失败流和成功流。"统计信息"视图显示在下面。

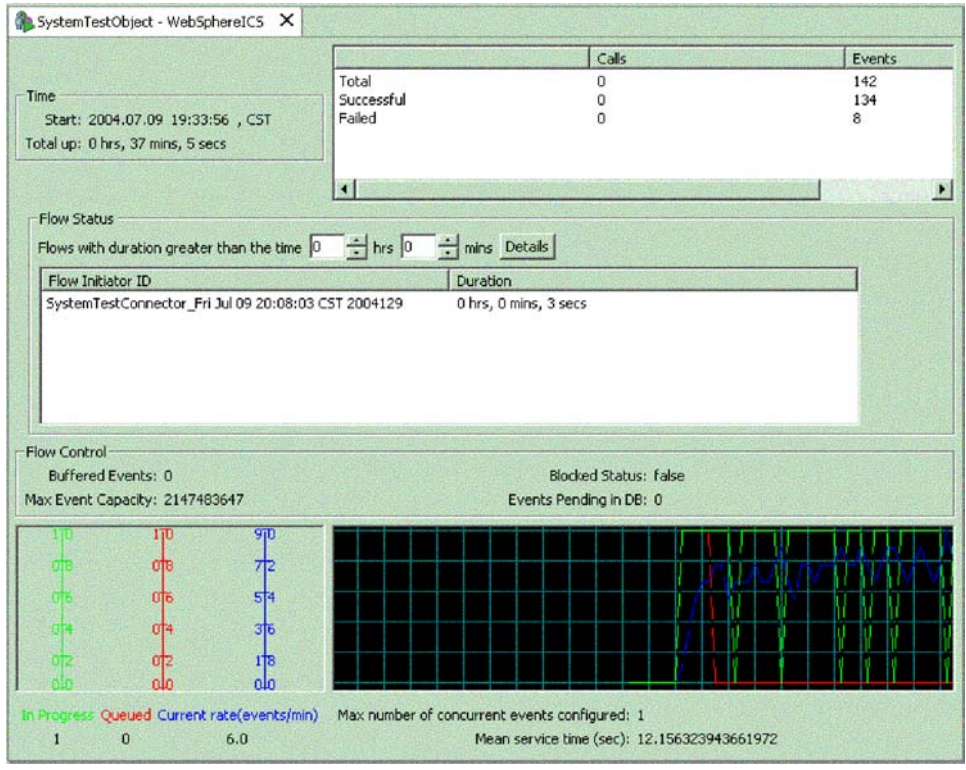

- 5. 浏览至 /ProductDir/Samples/SystemTest/data 文件夹 (它是您机器上 IBM WebSphere Business Integration Server Express 的缺省安装路径) 并打开它以查看连接器在处理 数据时创建的文件。
- 6. 在允许该接口运行几分钟之后, 右键单击系统管理器中"InterChange Server 组件管 理"视图中的 SystemTestConnector, 然后单击关闭 SystemTestConnector。

在完成这些指示信息之后, 您已经验证了 InterChange Server Express 是否启动并验证 了集成系统的主要组件是否可以部署、启动、处理业务数据以及是否可关闭。这表示 系统安装正确并且可以支持后面的开发、测试和生产。

## 执行下一步

但是, 在使用 IBM WebSphere Business Integration Server Express 之前, 必须清除安 装中的业务对象。转至第 31 页的第 5 章, 『清除业务对象』, 遵循为将 BIA\_BO\_BaseCollabBOs.jar 包文件导入到 WBIExpressLibrary 集成组件库中并接着将"客 户"和"职员"业务对象部署到服务器上所提供的指示信息。

## <span id="page-38-0"></span>**Z 5 B e}5qTs**

在成功验证系统之后,必须"清除"业务对象。为此,将 BIA\_BO\_BaseCollabBOs.jar 包 文件导入到 WBIExpressLibrary 集成组件库中, 然后将"客户"和"职员"业务对象部 署到服务器上。

本章包括以下各节:

- 『导入 BIA BO BaseCollabBOs.jar 包文件』
- 第32 页的 『 将客户和职员业务对象部署到服务器 』
- 第[3](#page-39-0)2 页的 『执行下一步』

## $R$  **BIA\_BO\_BaseCollabBOs.jar** 包文件

遵循下列步骤以将 BIA BO BaseCollabBOs.jar 文件导入到 WBIExpressLibrary 集成组 件库中。

重要提示: 如果存在与正导入的包中组件具有相同名称的组件, 则系统管理器会覆盖 现有组件, 而不发出警告。

- 1. 在"系统管理器"中, 右键单击 WBIExpressLibrary 集成组件库, 然后单击上下 文菜单中的从资源库文件导入。系统管理器会显示"导入资源库文件"向导。
- 2. 在"导入资源库文件"屏幕中、确保"集成组件库名"下拉菜单包含想要导入这些 组件的库的名称。

如果从要导入组件的那个库以外的库启动"从资源库文件导入"向导、则可以这种 方式更改目标,而不必关闭向导然后再次启动它。

3. Windows 平台: 单击 "InterChange Server 资源库文件"字段旁边的浏览, 然后选 择 ProductDir\repository 文件夹中的 BIA\_BO\_BaseCollabBOs.jar 文件。

Linux 平台: 单击 "InterChange Server 资源库文件"字段旁边的浏览, 然后选择 ProductDir/repository 文件夹中的 BIA\_BO\_BaseCollabBOs.jar 文件。

#### **OS/400 =(:**

- a. 将驱动器映射至 OS/400 系统。
- b. 右键单击桌面上的**我的电脑**, 然后选择映射网络驱动器。
- c. 从"映射网络驱动器"图形用户界面中, 选择一个盘符, 然后在文件夹字段中 输入下列内容: **\\os400Name\root**, 其中 os400Name 是 OS/400 系统的名称或 其 IP 地址。
- d. 单击 "InterChange Server 资源库文件"字段旁边的**浏**览、然后浏览至映射的驱 动器并选择 \QIBM\ProdData\WBIServer43\product\repository\ 目录中的 **BIA\_BO\_BaseCollabBOs.jar** 文件。
- 4. 单击完成

重要提示: 不要使用工作台中的文件 > 导入菜单项来导人包文件。尽管"压缩文件"向 导可以处理扩展名为 .jar 的归档文件并且 InterChange Server Express 包文件的扩展名 为 .jar, 该"压缩文件"向导还是不能正确地处理这些包文件。

## <span id="page-39-0"></span>将客户和职员业务对象部署到服务器

可以使用拖放操作将组件部署到 InterChange Server Express 实例。

- 1. 确保启动了 InterChange Server Express 并且系统管理器已连接至它。
- 2. 在"系统管理器"中,展开集成组件库 > WBIExpressLibrary > 业务对象。选择 客户业务对象。
- 3. 按住 Ctrl 键。
- 4. 向下滚动并选择职员业务对象。
- 5. 在 "InterChange Server 组件管理"视图中将选择的业务对象拖放到 InterChange Server 的 WebSphereICS 实例上以部署它们。

## **执行下一步**

在完成本文档中提供的指示信息之后, 请参阅下面列示的文档以了解更多有关接下来 要执行的操作。

- 有关 IBM WebSphere Business Integration Server Express 产品和实现解决方案所必 需的步骤的信息, 请参阅 System Implementation Guide。
- 有关安装可选适配器或协作功能包(仅随 WebSphere Business Integration Server Express Plus 产品提供)的信息, 请参阅您的平台的安装指南: 《WebSphere Business Integration Server Express 安装指南 Windows 版》、《WebSphere Business Integration *Server Express 安装指南 OS/400 版*》或《WebSphere Business Integration Server Express 安装指南 Linux 版》。
- 有关执行实现的最终配置任务 (包括配置随 WebSphere Business Integration Server Express 安装的适配器和可选适配器功能包)的信息, 请参阅您的平台的安装指南: <sup>6</sup>*WebSphere Business Integration Server Express* 208O *Windows* f7" *KWebSphere Business Integration Server Express 安装指南 OS/400 版》或 《WebSphere Business Integration Server Express 安装指南 Linux 版》。*

## <span id="page-40-0"></span>**声明**

#### 声明

IBM 可能并未在所有国家或地区提供本文档中讨论的产品、服务或功能特性。有关您当 前所在区域的产品和服务的信息、请向您当地的 IBM 代表咨询。任何对 IBM 产品、 程序或服务的引用并非意在明示或暗示只能使用 IBM 的产品、程序或服务。只要不侵 犯 IBM 的知识产权, 任何同等功能的产品、程序或服务, 都可以代替 IBM 产品、程 序或服务。但是, 评估和验证任何非 IBM 产品、程序或服务, 则由用户自行负责。

IBM 公司可能已拥有或正在申请与本文档内容有关的各项专利。提供本文档并未授予用 户使用这些专利的任何许可。您可以用书面方式将许可查询寄往:

IBM Director of Licensing IBM Corporation North Castle Drive Armonk, NY 10504-1785 U.S.A.

本条款不适用英国或任何这样的条款与当地法律不一致的国家或地区:

INTERNATIONAL BUSINESS MACHINES CORPORATION"按现状"提供本出版物, 不 附有任何种类的(无论是明示的还是暗含的)保证,包括但不限于暗含的有关非侵 权、适销和适用于某种特定用途的保证。某些国家或地区在某些交易中不允许免除明 示或暗含的保证。因此本条款可能不适用于您。

本信息中可能句含技术方面不够准确的地方或印刷错误。此处的信息将定期更改: 这 些更改将编入本资料的新版本中。IBM 可以随时对本资料中描述的产品和 / 或程序进行 改进和 / 或更改, 而不另行通知。

本信息中对非 IBM Web 站点的任何引用都只是为了方便起见才提供的,不以任何方式 充当对那些 Web 站点的保证。那些 Web 站点中的资料不是 IBM 产品资料的一部分, 使用那些 Web 站点带来的风险将由您自行承担。

IBM 可以按它认为适当的任何方式使用或分发您所提供的任何信息而无须对您承担任何 责任。

本程序的被许可方如果要了解有关程序的信息以达到如下目的: (i) 允许在独立创建 的程序和其他程序(包括本程序)之间进行信息交换,以及(ii)允许对已经交换的信 息进行相互使用, 请与下列地址联系:

IBM Burlingame Laboratory Director IBM Burlingame Laboratory 577 Airport Blvd., Suite 800 Burlingame, CA 94010 U.S.A

只要遵守适当的条件和条款, 包括某些情形下的一定数量的付费, 都可获得这方面的 信息。

本资料中描述的许可程序及其所有可用的许可资料均由 IBM 依据 IBM 客户协议、IBM 国际软件许可协议或任何同等协议中的条款提供。

此处包含的任何性能数据都是在受控环境中测得的。因此、在其他操作环境中获得的 数据可能会有明显的不同。有些测量可能是在开发级的系统上进行的、因此不保证与 一般可用系统上进行的测量结果相同。此外,有些测量是通过推算而估计的,实际结 果可能会有差异。本文档的用户应当验证其特定环境的适用数据。

涉及非 IBM 产品的信息可从这些产品的供应商、其出版说明或其他可公开获得的资料 中获取。IBM 没有对这些产品进行必要的测试, 也无法确认其性能的精确性、兼容性或 任何其他关于非 IBM 产品的声明。有关非 IBM 产品性能的问题应当向这些产品的供 应商提出。

本信息可能包含在日常业务经营中使用的数据和报告的示例。为了尽可能完整地说明 这些示例,这些示例中可能会包括个人、公司、品牌和产品的名称。所有这些名称都 是虚构的,如与实际商业企业所使用的名称和地址有雷同、纯属巧合。

所有关于 IBM 未来方向或意向的声明都可随时更改或收回, 而不另行通知, 它们仅仅 表示了目标和意愿而已。

#### 版权许可

本信息包括源语言形式的样本应用程序、这些样本说明不同操作平台上的编程方法。 如果是为按照在编写样本程序的操作平台上的应用程序编程接口(API)进行应用程序 的开发、使用、经销或分发为目的, 您可以任何形式对这些样本程序进行复制、修 改、分发,而无须向 IBM 付费。这些示例并未在所有条件下作全面测试。因此,IBM 不能相保或暗示这些程序的可靠性、可维护性或功能。

#### 编程接口信息

编程接口信息(如果提供的话)用于帮助您创建使用本程序的应用软件。

通用编程接口允许您编写获取此程序工具的服务的应用软件。

然而,此信息可能还包含诊断、修改和调整信息。这些诊断、修改和调整信息用于帮 助您调试应用软件。

注: 切勿使用此诊断、修改和调整信息作为编程接口, 因为它可能会更改。

#### 商标和服务标记

下列各项是国际商业机器公司在美国和 / 或其他国家或地区的商标或注册商标:

#### IBM

the IBM logo AIX CrossWorlds DB2 DB2 Universal Database Domino Lotus Lotus Notes MQIntegrator MQSeries Tivoli WebSphere

Microsoft、Windows、Windows NT 和 Windows 徽标是 Microsoft Corporation 在美国 和/或其他国家或地区的商标。

MMX、Pentium 和 ProShare 是 Intel Corporation 在美国和 / 或其他国家或地区的商标 或注册商标。

Java 和所有基于 Java 的商标是 Sun Microsystems, Inc. 在美国和 / 或其他国家或地区 的商标。

UNIX 是 The Open Group 在美国和其他国家或地区的注册商标。

Linux 是 Linus Torvalds 在美国和 / 或其他国家或地区的商标。

其他公司、产品或服务名称可能是其他公司的商标或服务标记。

本产品包括由 Eclipse Project (http://www.eclipse.org/) 开发的软件。

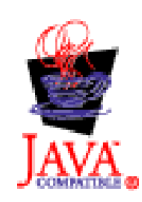

WebSphere Business Integration Server Express V4.3.1 和 WebSphere Business Integration Server Express Plus V4.3.1